ハイビスカスのある風景を描く8月。今回は後編です。 さらにパーツを加え、背景とともにイラストを完成させましょう。

1】ヤシの葉を描きます

(1)「線」→「曲線」でヤシの葉を描きます。

「図形の塗りつぶし」→「その他の色」→「標準RGB 102、153、0」 幅を変えずに長さだけを変えます。コピーをし、SHIFTキーを押したまま矢印キーの

「↑(上)」キーを押します。長くした図形をコピーして、同じ方法でさらに長い図形を描きます。 繰り返して、サイズの違う5つの図形を作ります。

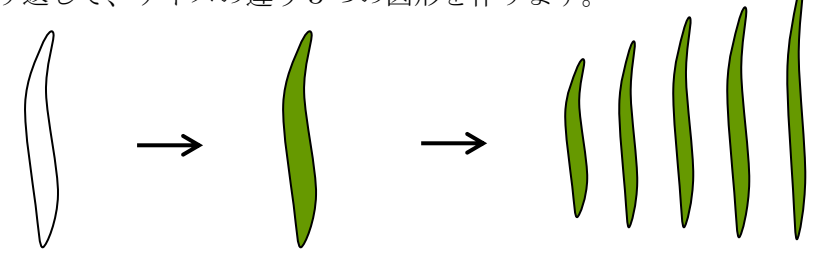

(2)「基本図形」→「二等辺三角形」を描き、細長くします。葉と同じ色にします。

(2)の図形に沿って、(1)の5枚の葉を短い順に、回転ハンドルで向きを調整しながら配置します。 葉と葉の間隔を少し空けます。5枚目の葉をコピー&ペーストで3枚増やし、向きとサイズは そのままで配置します。全体を選択し、グループ化します。

コピーをして「左右反転」し、二等辺三角形を重ねて「グループ化」→「線なし」で葉を完成させます

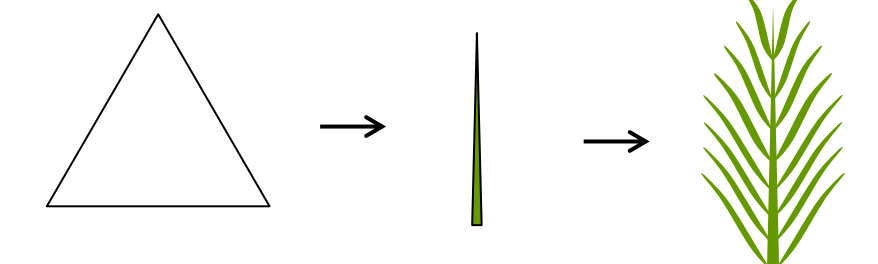

(4)「グループ化」した葉をコピー&ペーストでもうひとつ作成します。 選択し、「塗りつぶし色」→「テーマの色」→「白」にします(背景色を付けています)。

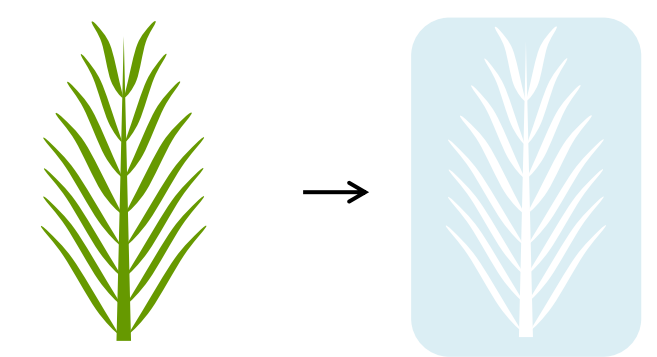

【2】窓を描きます

(1)「図形」→「フローチャート」→「フローチャート:論理積ゲート」を描きます。

「描画ツール・書式」→「図形の高さ 71mm」→図形の幅 84mm」にしておきます。 オブジェクトの回転で「左へ90°回転」します。コピーを1つしておきます。後で窓枠に使います。 図形を右クリックし、「図形の書式設定」→「塗りつぶし」→「塗りつぶし(グラデーション)」

「種類」…「線形」、「方向」…「左方向」、グラデーションの分岐点を4か所にし、色を設定します。 分岐点0%…「その他の色」→「ユーザー設定」→「RGB 0、92、191、」 分岐点25%…「その他の色」→「ユーザー設定」→「RGB 0、135、230」 分岐点75%…「その他の色」→「ユーザー設定」→「RGB 33、214、224」 分岐点100%…「その他の色」→「ユーザー設定」→「RGB 3、212、168」 「線なし」にします。

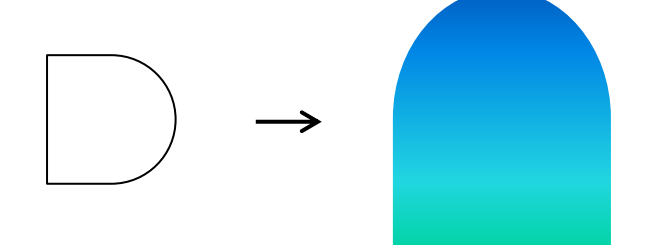

【3】海を描きます

(1)「四角形」→「正方形/長方形」で、窓の幅に合わせて「長方形」を描きます。 「書式のコピー/貼り付け」で、窓の色と同じにします。

「塗りつぶし(グラデーション)」→「方向」を「下方向」に変更します。

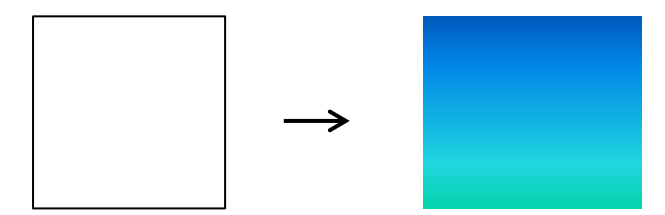

(2)波を描きます。

海を背景にし、「線」→「曲線」で波を描きます。終点はダブルクリックで止めます 「塗りつぶし (単色)」→「テーマの色」→「白、背景1」→「透過性40%」にします

「線なし」にし、コピーをして「縮小」→「上下反転」します。

図を参考に配置して下さい。

海と波を「グループ化」します

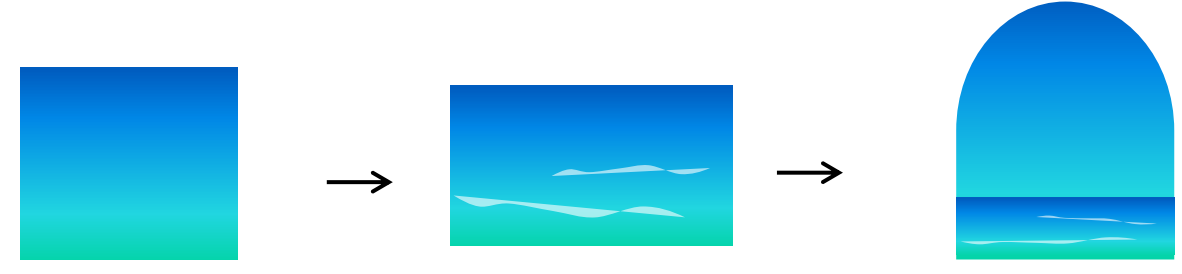

【4】砂浜を描きます

(1)「長方形」を描き、窓幅と窓下の図形に合わせます。図形を右クリックし、「頂点の編集」を表示します。 線上にマウスポインタを当て、形が変わったら、下方向にドラッグすると、頂点が追加されます。 頂点を2か所追加し、右端の頂点は削除します。「図形の書式設定」→「塗りつぶし」→ 「塗りつぶし(グラデーション)」、「種類」「線形」、「方向」「斜め方向-左下から右上」 グラデーションの分岐点を2か所にし、色を設定します。 分岐点0%…「テーマの色」→「薄いグレー (白、背景1、黒+基本色25%)」 分岐点100%…「テーマの色」→「白 (白+背景1)」、「線の色」→「白 (線の太さ 0.75pt)」 海と砂浜を「グループ化」します。

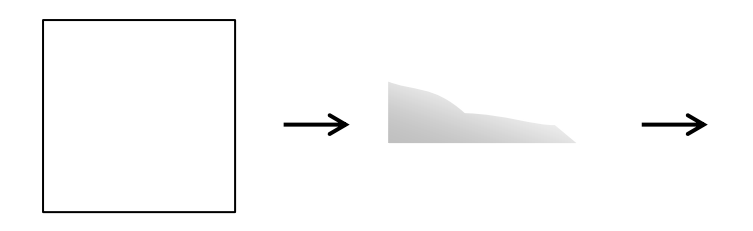

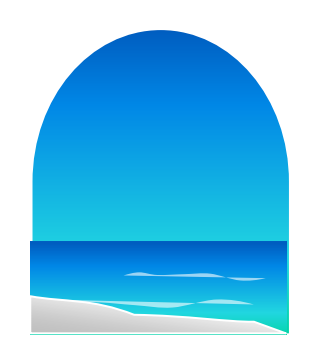

【5】ヨットを描きます

「基本図形」→「二等辺三角形」を描きます。

「塗りつぶし(単色)」→「テーマの色」→「白、背景1」→「透過性40%」→「線なし」にします。 砂浜の図形を最前面にし、ヨットをコピーして背面に配置します。

下の図を参考に配置して下さい。すべての図形を選択し、「グループ化」します。

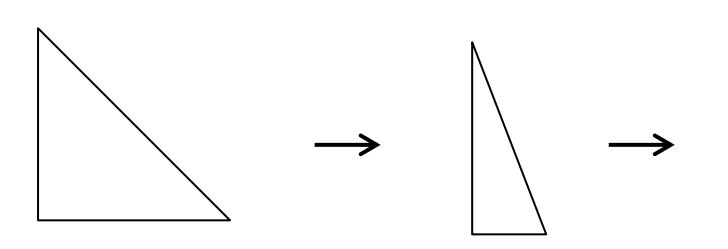

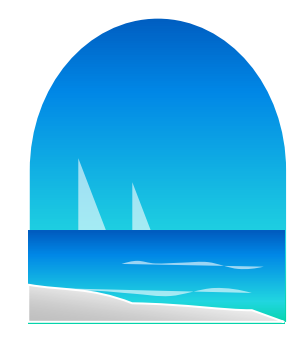

【6】窓枠を描きます

【2】の窓でコピーをしておいた図形を使います。

「線」→「直線」で窓枠内に縦と横の線を描き、桟にします。

コピー&ペーストで1つずつ増やし、それぞれを窓枠の1/3ぐらいの位置に配置します。

線と枠を「グループ化」→「塗りつぶしなし」にします。「図形の枠線」→「テーマの色」→「白」にします。 「描画ツール・書式」→「図形の枠線」→「太さ 6pt」にします。

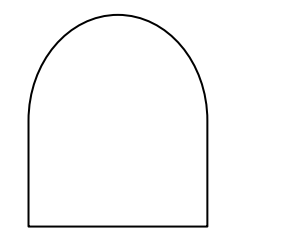

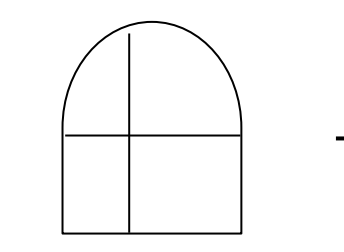

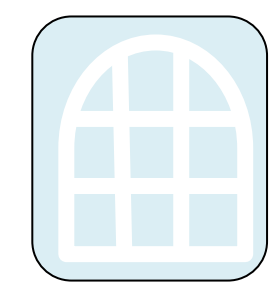

【7】完成させます

以前に描いたハイビスカスを配置しますと南国のムードが更に増します。 配置は自由にして下さい。【5】の図形を最背面に、ヤシの葉→窓枠を配置します。 ハイビスカスはサイズを調節し、最前面に配置します。 全体を選択し、「グループ化」して完成させます。

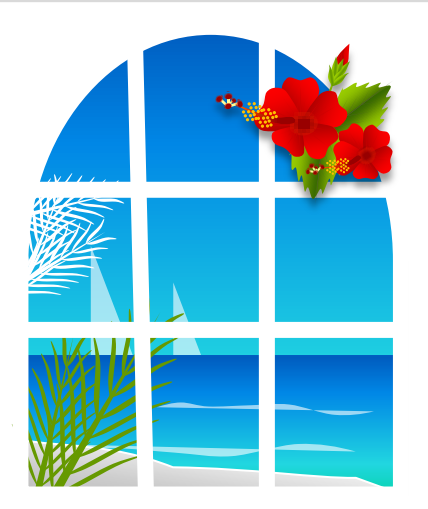